# **Az xkr állományok hozzárendelése a nyomtatványkitöltő programhoz**

A nyomtatványkitöltő programba betölthető xml állományok egyedi kiterjesztést kaphatnak xkr néven. Ez a típusú állomány összerendelhető az ÁNYK programmal. Ezek a nyomtatványkitöltő program számára importálható állományok. Az összerendelést a program elvégzi, ha van hozzá jogosultsága. Ha nem elegendő a jogosultság, akkor kézzel is el lehet végezni. Az **xkr** kiterjeszésű állományokat az **abevjava\_start\_import.bat**-al kell összerendelni, amely az ÁNYK indító könyvtárában található.

#### **Windows 98 esetén**

- A "Saját gép"-re duplán kattintva nyissa meg a "Saját gép"-t.
- A "Saját gép" Nézet menüjében kattintson a Mappa beállításaira.
- A megjelenő ablakban válassza ki a Fájltípusok fület, és aztán kattintson az Új gombra. A következő ablak látható, amely mezőit töltse ki a kép alapján

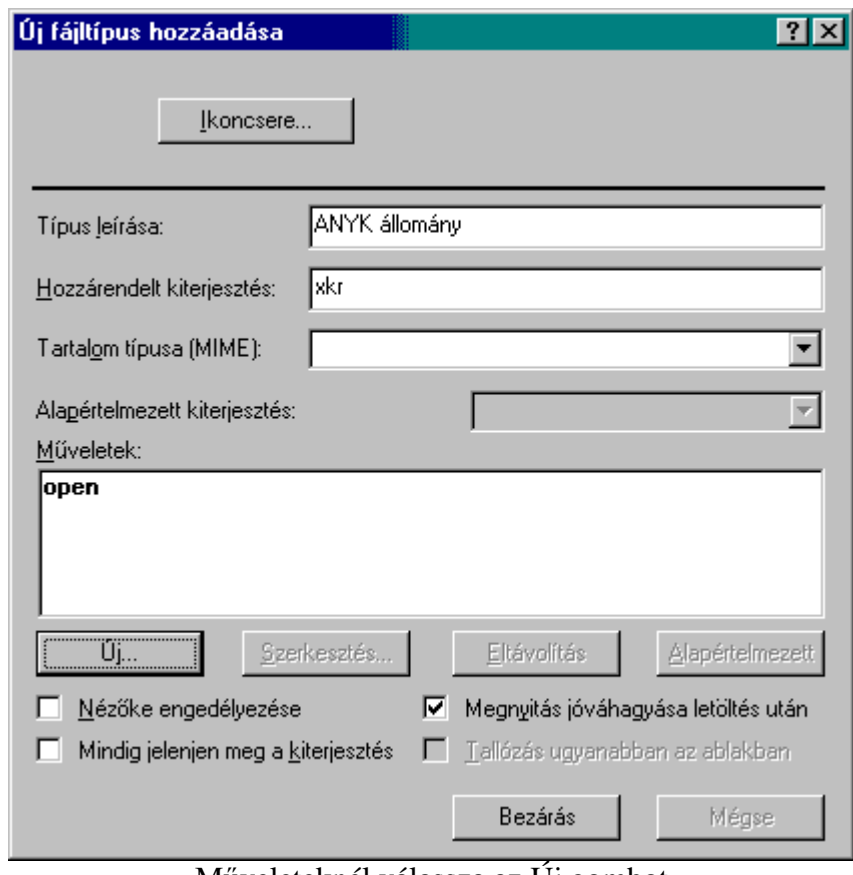

o Típus leírása, Hozzárendelt kiterjesztés

Műveleteknél válassza az Új gombot

• Adja meg a művelet végrehajtásához használt alkalmazást, az alábbiak szerint:

- A Tallózás gombra kattintva keresse meg a java-s nyomtatványkitöltő program telepítési könyvtárát és ott válassza ki az abevjava\_start\_import.bat-ot.
- Az OK gombra kattintva mentse el a beállításokat.
- Az Ikoncsere gombra kattintva keresse meg a java-s nyomtatványkitöltő program telepítési könyvtárát és ott válassza ki az abevjava.ico-t.

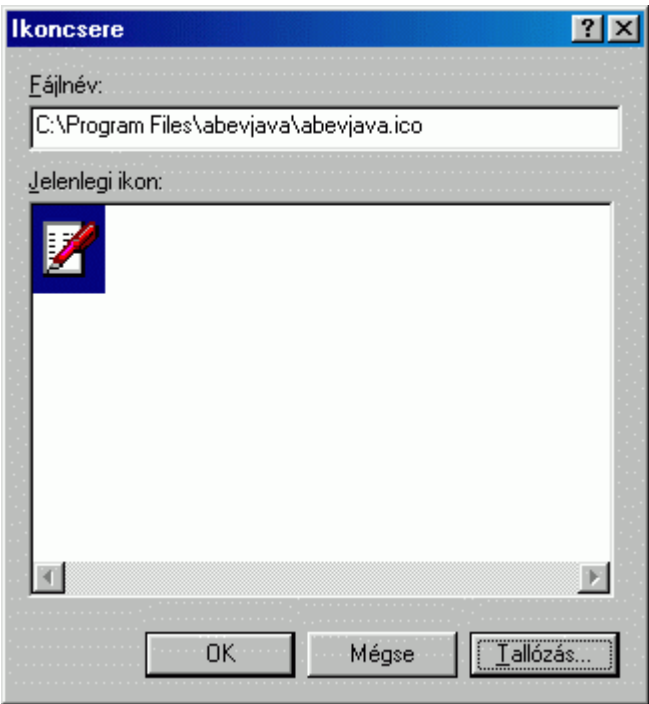

• Az Bezárás gombra kattintással véglegesítse a beállításokat.

## **Windows ME esetén**

- A "Saját gép"-re duplán kattintva nyissa meg a "Saját gép"-t.
- A "Saját gép" Eszközök menüjében kattintson a Mappa beállításaira.
- A megjelenő ablakban válassza ki a Fájltípusok fület, és aztán kattintson az Új gombra. A következő ablak látható:

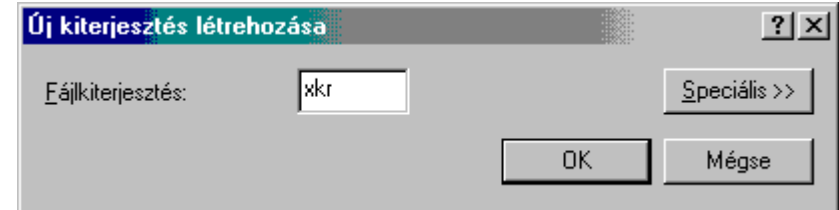

- Írja be az xkr-t és kattintson az OK gombra.
- Ezután kattintson a Módosítás gombra
- Válassza ki a használni kívánt alkalmazást az Egyéb gombra kattintva, és tallózza fel a java-s nyomtatványkitöltő program telepítési könyvtárát és ott válassza ki az abevjava\_start\_import.bat-ot:

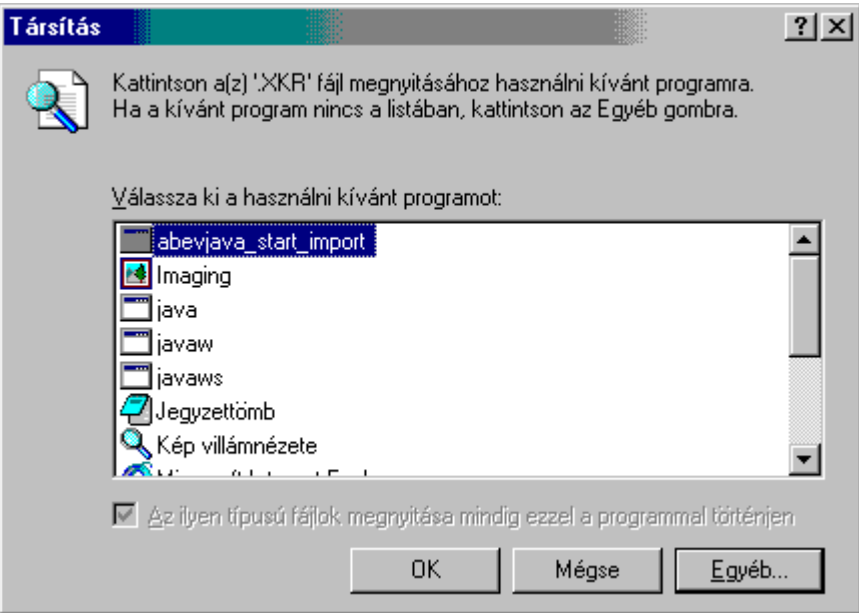

- Az OK gombra kattintva mentse el a beállításokat.
- Az alábbi beállításokat látja.

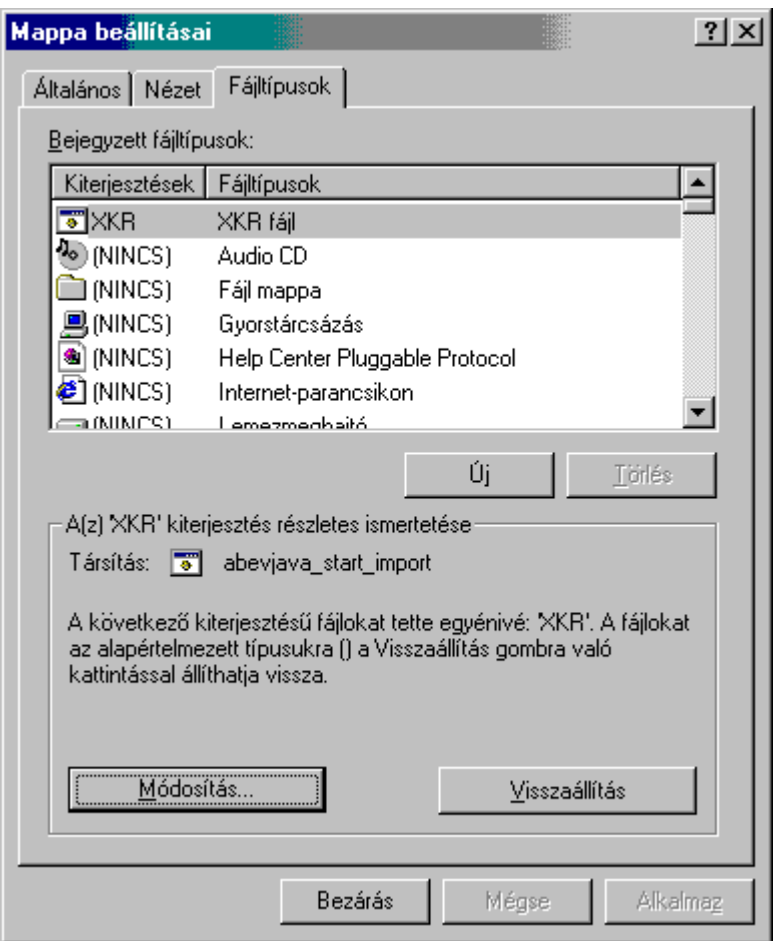

• A Bezárás gombra kattintva véglegesítse a beállításokat.

# **Windows 2000 esetén**

- Válasszon ki egy **xkr** kiterjeszésű állományt és az egér jobb gombjával kattintson rá.
- A megjelenő menüből válassza ki a Társítás-t.
- A megjelenő ablakban válassza ki a használni kívánt alkalmazást az Egyéb gombra kattintva, és tallózza fel a java-s nyomtatványkitöltő program telepítési könyvtárát és ott válassza ki az abevjava\_start\_import.bat-ot:

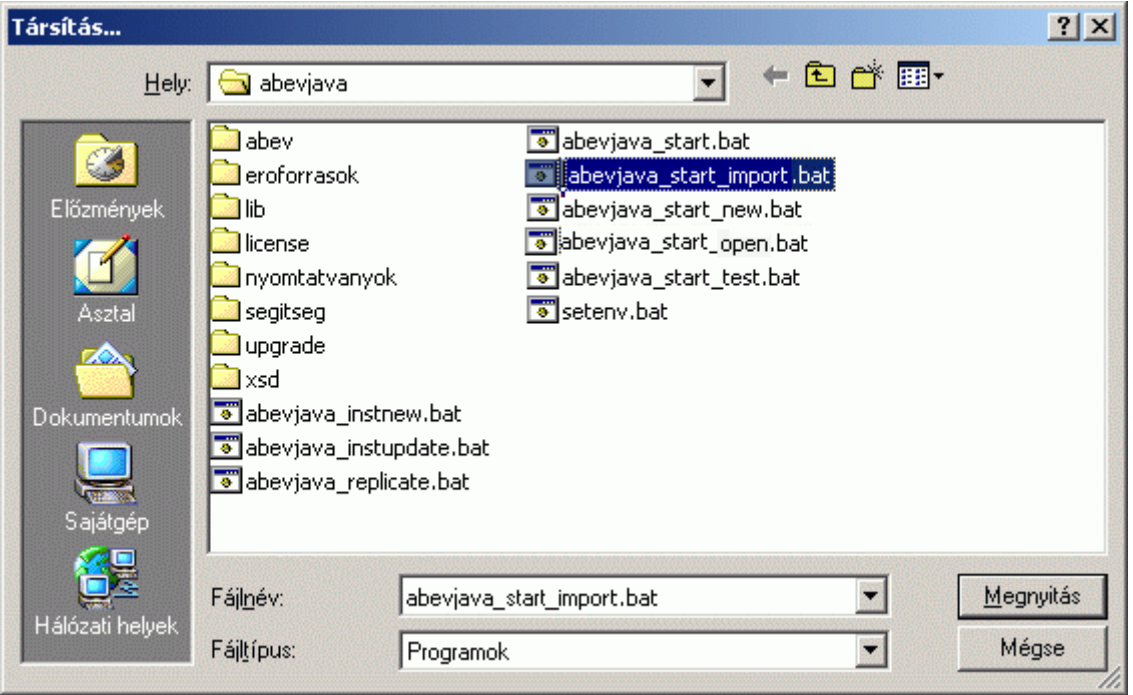

- Az Megnyitás gombra kattintva mentse el a beállításokat.
- Mentés után az alábbi beállításokat látja:

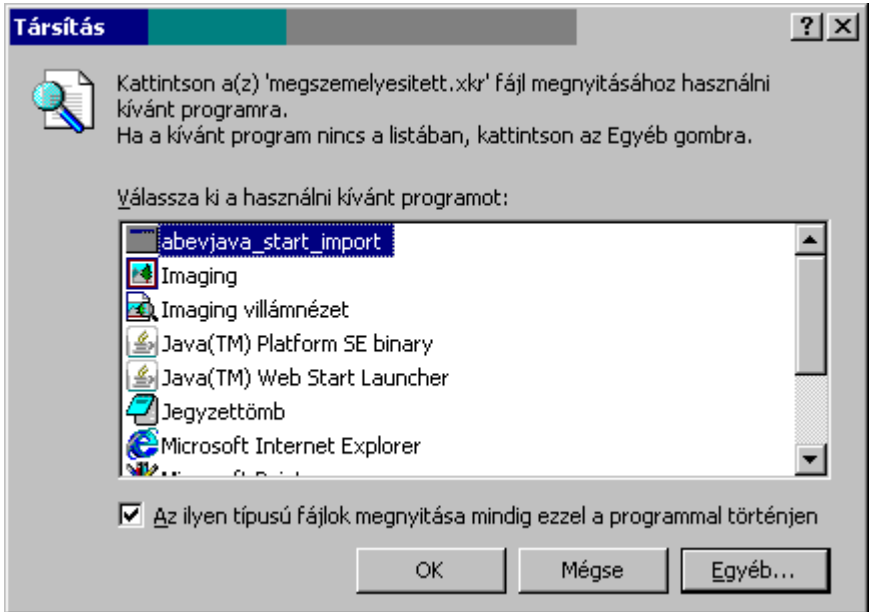

- A kis négyzetbe kattintva jelölje be, hogy az ilyen típusú fájlok megnyitása mindig ezzel a programmal történjen
- A OK gombra kattintva véglegesítse a beállításokat.

## **Windows XP esetén**

- Válasszon ki egy **xkr** kiterjeszésű állományt és az egér jobb gombjával kattintson rá.
- A megjelenő menüből válassza ki a Társítás...-t, és a Program választása ... funkciót.
- Válassza ki a használni kívánt alkalmazást a Tallózás gombra kattintva, és keresse meg a java-s nyomtatványkitöltő program telepítési könyvtárát és ott válassza ki az abevjava\_start\_import.bat-ot:
- Az Megnyitás gombra kattintva mentse el a beállításokat.
- Mentés után az alábbi beállításokat látja:

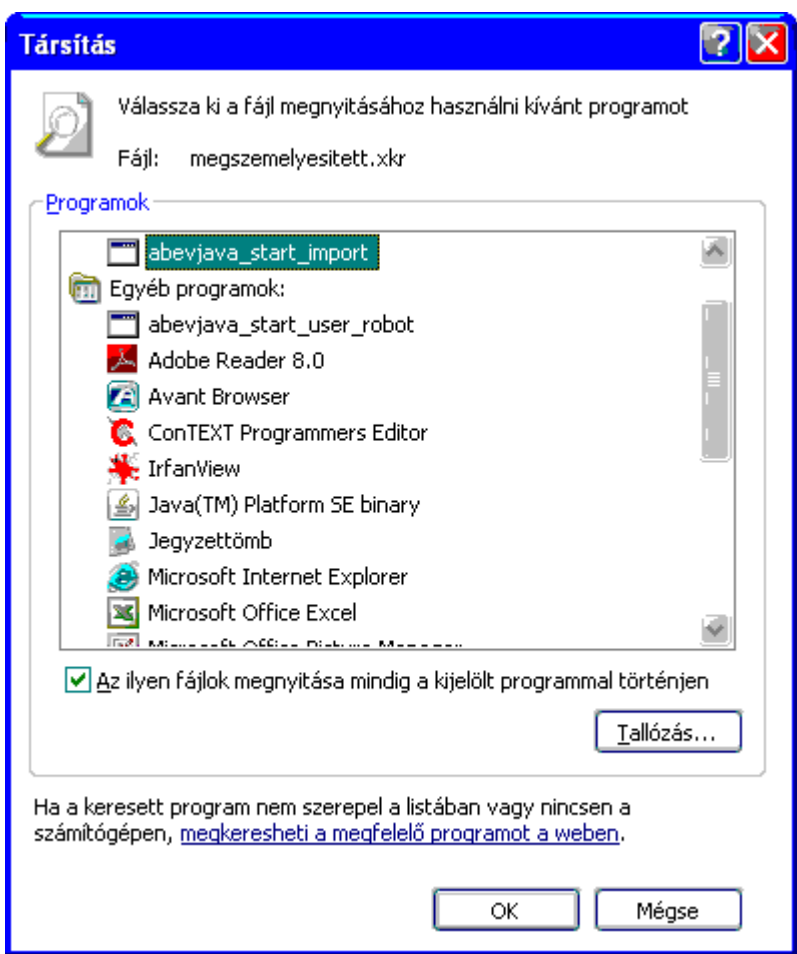

- A kis négyzetbe kattintva jelölje be, hogy "Az ilyen fájlok megnyitása mindig a kijelölt programmal" történjen.
- A OK gombra kattintva véglegesítse a beállításokat.

#### **Windows Vista esetén**

- Válasszon ki egy **xkr** kiterjeszésű állományt és az egér jobb gombjával kattintson rá.
- A megjelenő menüből válassza ki a Open (Megnyitás) funkciót.

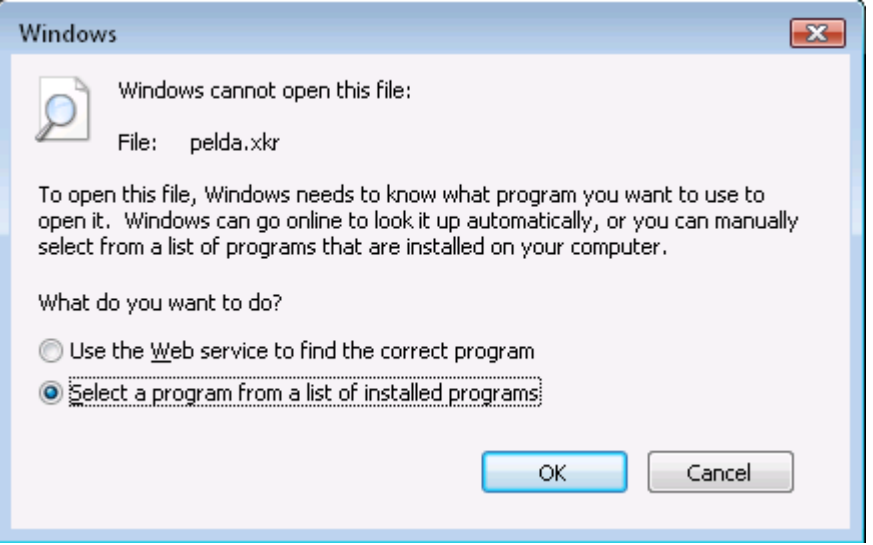

- Jelölje ki a képen látott módon, hogy a számítógépen keresse listából a társítandó programot. (Select a program from a list of installed programs)
- Nyomja meg az Ok gombot

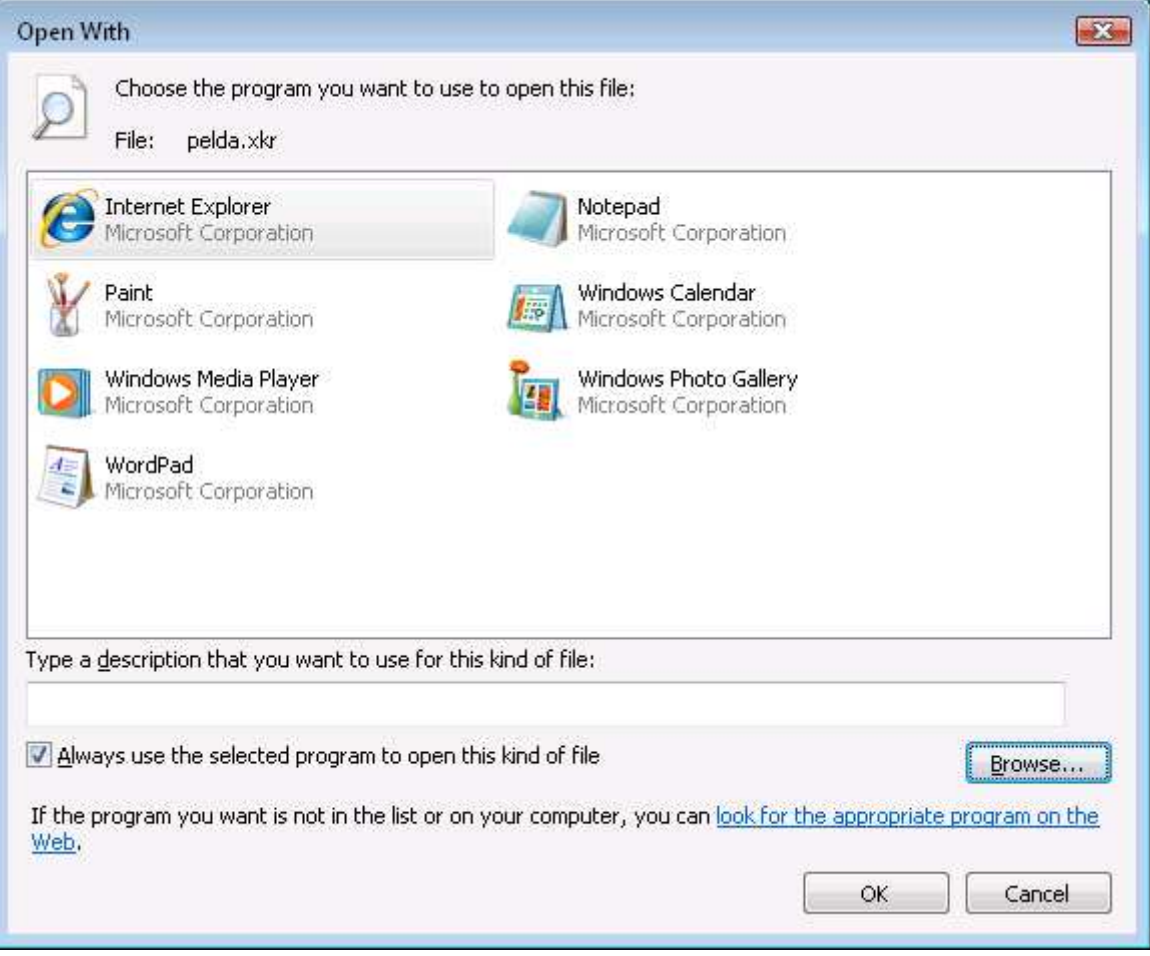

• Válassza ki a használni kívánt alkalmazást a Browse (Tallózás) gombra kattintva. Az alábbi ablak jelenik meg:

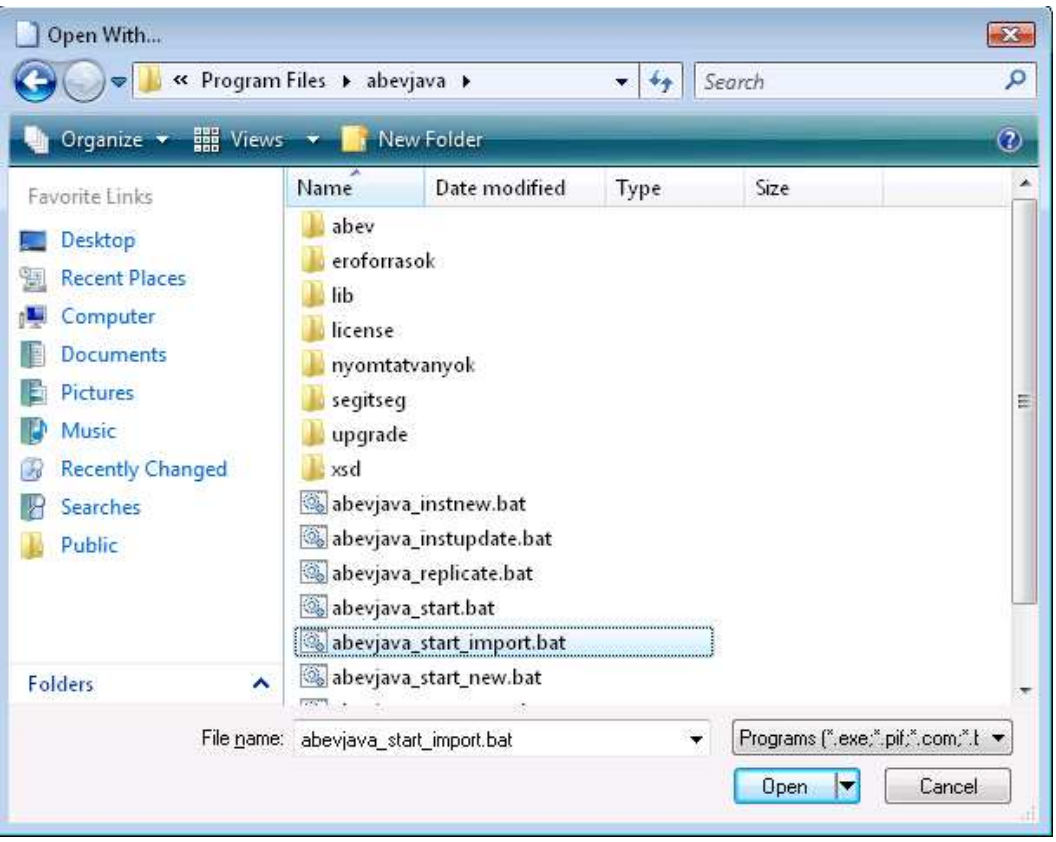

- Keresse meg a java-s nyomtatványkitöltő program telepítési könyvtárát és ott válassza ki az abevjava\_start\_import.bat-ot:
- Az Open (Megnyitás) gombra kattintva mentse el a beállításokat.
- Az alábbi beállításokat látja a megjelenő ablakban:

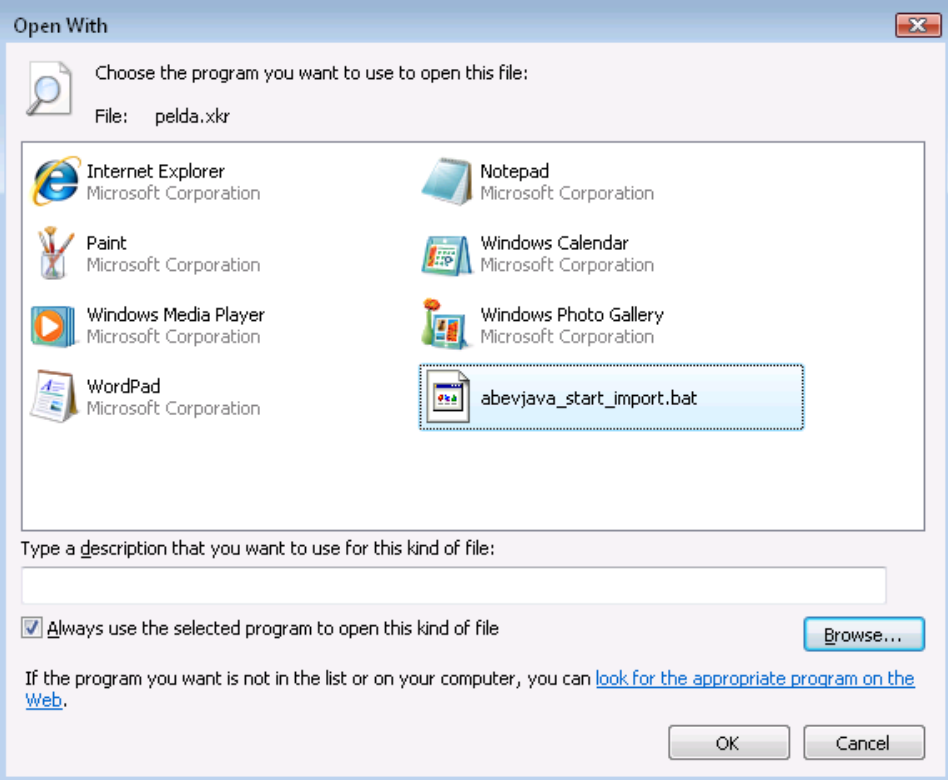

- A kis négyzetbe kattintva jelölje be, hogy az "Az ilyen fájlok megnyitása mindig a kijelölt programmal" történjen. (Always use the selected program to open this kind of file)
- A OK gombra kattintva véglegesítse a beállításokat.

# **Windows 7 esetén**

- Válasszon ki egy **xkr** kiterjeszésű állományt és az egér jobb gombjával kattintson rá.
- A megjelenő menüből válassza ki a Megnyitás funkciót.

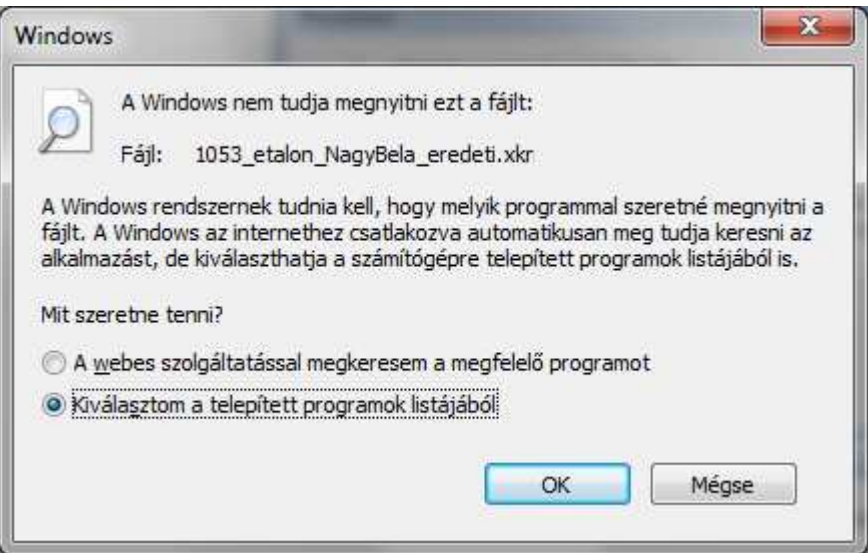

- Jelölje ki a képen látott módon, hogy a számítógépen keresse listából a társítandó programot. (Kiválasztom a telepített programok listájából)
- Nyomja meg az Ok gombot

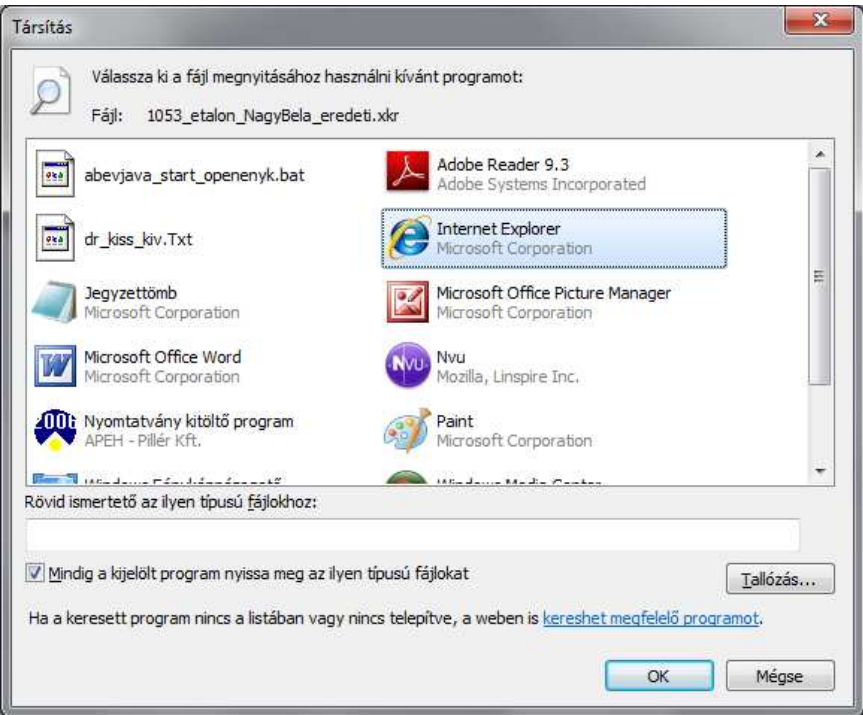

• Válassza ki a használni kívánt alkalmazást a Tallózás gombra kattintva. Az alábbi ablak jelenik meg:

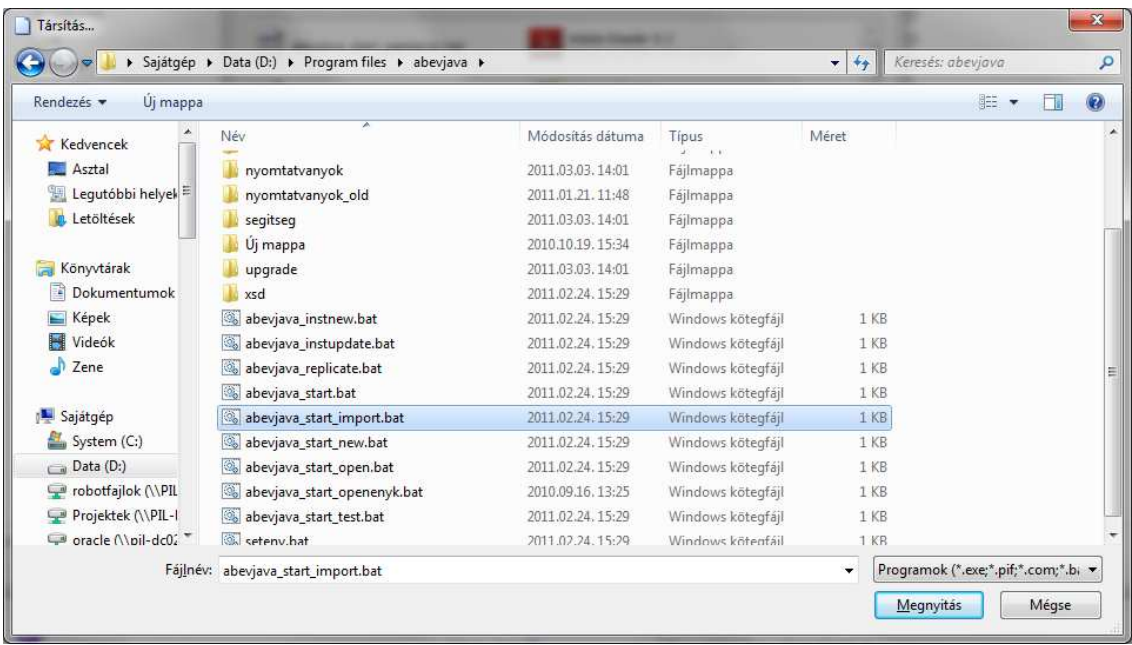

- Keresse meg az ÁNYK program telepítési könyvtárát és ott válassza ki az abevjava\_start\_import.bat-ot:
- Az Megnyitás gombra kattintva mentse el a beállításokat.
- Az alábbi beállításokat látja a megjelenő ablakban:

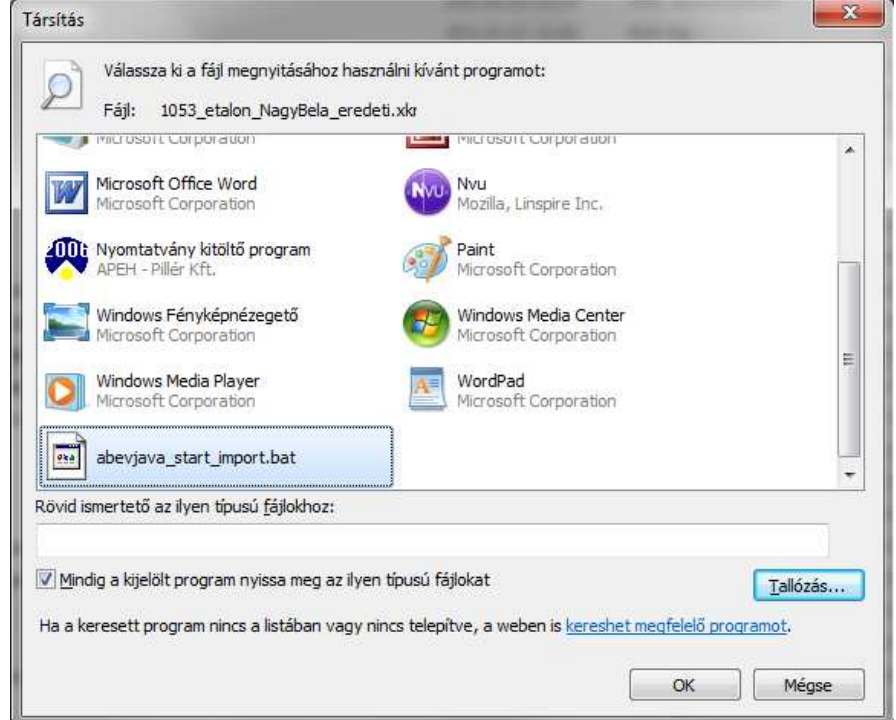

- A kis négyzetbe kattintva jelölje be, hogy "Mindig a kijelölt program nyissa meg az ilyen típusú fájlokat." történjen.
- A OK gombra kattintva véglegesítse a beállításokat.